IUT de LYON, ASPE semestre 2 2021/2022

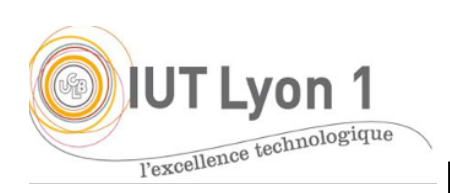

# **Java Avancé – TP 3**

IHM Wysiwyg, Menus, *Master / Detail* de comboBox

*Durée : 6h*

L'objectif des prochains TP est de **programmer l'interface de Gestion de Catalogue (sujet de CPOO/PTUT)**, cette fois avec l'aide de l'IDE, avec une architecture MVC. Vous pourrez adapter l'IHM à vos propres besoins. Nous nous baserons sur l'IDE Netbeans pour ce TP. *Il est conseillé de regarder les vidéos illustrant le fonctionnement de l'utilisation de la palette avant de faire le TP.*

Dans ce premier travail, nous allons construire les bases de l'IHM et la compléter d'éléments annexes (contrôles, dialogues, menus).

Notre interface repose sur le fonctionnement suivant : le responsable va effectuer ses différentes gestions par le biais d'onglets, un par gestion :

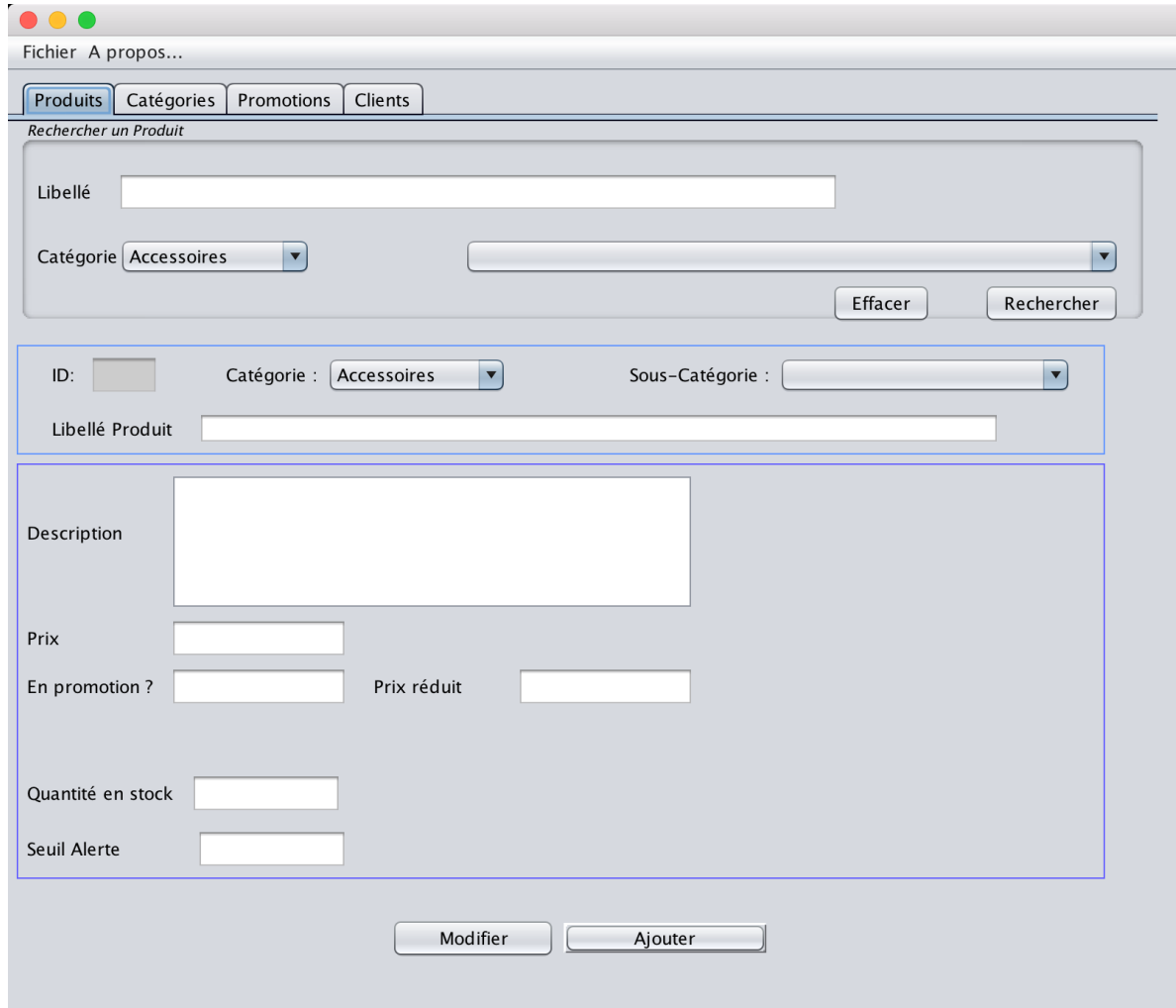

#### **PARTIE A – METIER**

A.1 - Créer un **nouveau projet** avec une Java Application, sans fichier principal, appelé par ex. *TP3-Catalogue*. Sur le projet, clic droit : new package… que vous appellerez metier (rappel : noms de package tout en minuscules, respectez les règles d'écriture de Java, notamment *toutes les classes commencent par une MAJ*).

A.2 - Créer les **classes Métier** nécessaires. Pour ce TP, on a besoin de **Produit**.

Ajouter tous les champs nécessaires à la classe, ainsi que leurs accesseurs. Prévoir un champ String correspondant à un fichier de l'image du produit.

Gérer l'incrément automatique des ID avec un champ statique à chaque nouvelle création de produit. Créer au moins 2 constructeurs en plus de celui par défaut.

Toujours dans la classe Produit, écrire un champ statique List<Produit> listeDesProduits, et une **fonction statique** qui retourne la liste de produits créés.

```
public static List<Produit> getLesProduits() ;
```
Pensez à ajouter le produit créé à la **liste des produits,** dans les constructeurs.

Pour les catégories de produit, on propose ici de les gérer par une énumeration : créer une classe enum, par ex. pour des vêtements :

```
public enum CategorieProduit {
          ACC("Accessoires"), etc.
private final String nom;
    public String getNom() {
          return nom;
    }
```
Ecrire une méthode qui retourne la liste des noms des catégories de produits, on en aura besoin pour les ComboBox : public static List<String> **getLesCategories Produit**() en exploitant la méthode **values()** de l'énumération. : cf la Javadoc.

Créer **autant de classes de sous-catégories** que nécessaire, aussi avec une méthode retournant la liste des noms (*String*) des sous-catégories.

#### **PARTIE B - DEVELOPPEMENT DE L'INTERFACE**

Sur le projet, clic droit : new package… que vous appellerez vue. Puis dans ce package, créer une fenêtre : **new JFrame Form**…, par ex. *FenAccueil*.

Créer une classe de lancement de la fenêtre (*TestFenAccueil*) avec le *main* (copier les lignes du *main* de la *JFrame* dans la classe de lancement) : on sépare bien la *vue* du *contrôle*. La placer au bon endroit dans votre architecture projet, qui doit ressembler à :

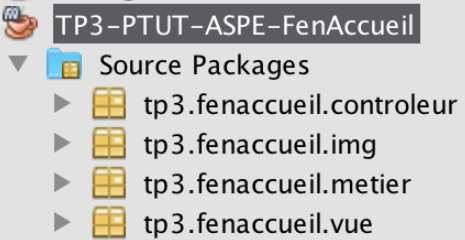

**L'IDE NetBeans** s'ouvre avec par défaut en mode WYSIWYG avec la palette des composants SWING à droite. C'est utile d'avoir les fenêtres Navigator, pour voir l'arborescence de vos composants (et leur nom), et à droite, la fenêtre Properties affichant les propriétés du composant sélectionné.

# **1- Fenêtre d'accueil**

Définir le *layout* de votre choix ; par défaut, l'IDE utilise un mode 'Free Layout', c'est un *layout* propre à l'IDE-Swing. Si vous préférez un BorderLayout par ex. : clic droit sur la *JFrame* dans le navigateur, SetLayout, BorderLayout.

## **1.1- Les onglets**

Sélectionner le TabbedPane de la palette et le placer sur votre fenêtre : vous pouvez le redimensionner pour qu'il occupe tout l'espace.

Vérifier dans les propriétés Layout – Direction, qu'il occupe la zone Centrale du BorderLayout si c'est ce que vous avez choisi.

Ajouter ensuite autant de panneaux (panels) que de gestions (onglets) et nommezles correctement. Renommer vos variables pour faciliter l'écriture directe de code plus tard.

Pour le premier panneau correspondant à la *recherche* de produit : on imagine pouvoir chercher par le *libellé* d'un produit, sa *catégorie* ou sa *sous-catégorie*.

Ajouter un *JPanel* sur la fenêtre, définir un bord *TitledBorder* dans la propriété *Border* et ajouter le titre proposé. Ajouter les 3 labels, le textField et les 2 comboBox.

Pour ajouter les items des comboBox, il va falloir d'abord créer un **modèle des données**, dans le code source, car les données vont être modifiées dynamiquement selon le choix de l'utilisateur (les données entrées en dur dans les propriétés de la ComboBox sont immuables).

Les données des éléments des comboBox ici sont des *chaines* (méthodes statiques getLesCategories()de CategoriesProduit et getLesXXX() des sous-catégories).

### **Comment procéder** ?

- Dans le code, ajouter ces 3 champs nécessaires, à la fenêtre *FenAccueil* :

```
private static List<Produit> lesProduits;
```
private ComboBoxModel<String> **modeleDesCategories**;

private ComboBoxModel<String> **modeleDesSousCategories**;

- Dans le constructeur avant l'appel à initComponents(), créer une liste de produits en dur (nous verrons la persistance plus tard): lesProduits = new ArrayList<Produits>();

lesProduits.add( new Produit(--- arg. de votre constructeur ---)); etc.

Vous pouvez trier les produits selon l'« ordre naturel » avec la méthode statique sort() de Collections : Collections.sort(lesProduits); *Q1- Qu'appelle-ton « ordre naturel » de tri en Java ?*

- Pour définir le modèle de la comboBox, on doit créer une instance de DefaultComboBoxModel(lesData), avec les données fournies soit sous forme de **tableau d'objets**, soit sous forme de **Vector**. Ici on va utiliser un tableau d'objets.

Pour cela, on convertit une collection de String en tableau : la méthode toArrays() de l'interface List réalise ce travail. Appliquez cette méthode à la liste des catégories via la méthode statique créée pour avoir la liste des catégories. Placez-le tableau obtenu dans une variable par ex. tabCategories. On peut ainsi créer le modèle de la comboBox avec :

**modeleDesCategories** = new DefaultComboBoxModel( tabCategories );

et c'est ce modèle qu'on affecte à la comboBox dans ses propriétés. Pour cela, revenir au Design : sélectionner la comboBox, choisir model : cliquer sur les *3 points* pour ajouter votre propre code (**Custom Code**) et mentionner le nom de votre variable dans le champ : laComboBox.setModel( , ici : **modeleDesCategories**.

*Q2- Que voyez-vous affiché maintenant dans les Propriétés pour model de cette CBox ?*

*Q3- Comment l'IDE signifie qu'une propriété d'un composant a été modifiée par rapport aux valeurs par défaut ?*

# **1.2- Pattern Master / Detail**

Il s'agit ici d'afficher les sous-catégories correspondant à la catégorie choisie par l'utilisateur. C'est le patron d'affichage Master/Detail : la CBox Catégorie impose le modèle des sous-catégories. Nous verrons cela dans la gestion des événements.

# **2- Barre de menu**

Sur la palette Swing, déployer les composants de Menu et ajouter une MenuBar à votre fenêtre. Vérifier dans le navigateur que le composant est bien placé DANS la JFrame. Renommez-le, changez les noms des 2 menus pré affichés, en '**Fichier** et '**A propos**. Le menu n'est jamais placé dans une zone du *layout*, il est sur une couche distincte (cf cours).

Ajouter ensuite les items de menus proposés, avec un séparateur :

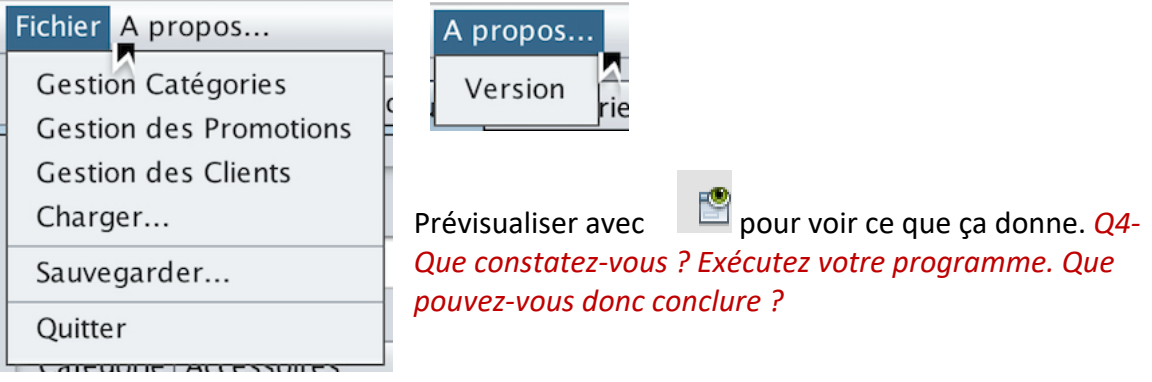

## **PARTIE C – GESTION DES ÉVENEMENTS**

Avec l'IDE c'est très simple (cf vidéo de démonstration) : pour ajouter la gestion des événements sur un composant, on dispose de 3 méthodes :

- soit on **double-clique** sur le composant en mode Design et l'IDE nous positionne directement dans le code où on va décrire le traitement de l'action,
- soit on **clique droit** sur le composant et on choisit 'Events' puis par ex. 'Action',
- soit dans la **fenêtre de Propriété**, on choisit l'affichage du bouton 'Event', et on modifie les propriétés selon le type d'événement.

Les événements que l'on va gérer dans un premier temps sont :

- Gérer les **sous-catégories**
- Ajouter un item de menu **Quitter** et définir une action de confirmation (demandant à l'utilisateur de vérifier que ses produits ont été sauvegardés : on verra la persistance plus tard).
- Les actions sur les **items du menu Fichier et A propos**
- L'action du **bouton « Effacer »**

#### *C1- Action sur la comboBox des sous-catégories : master/detail*

C'est le code correspondant à une action sur la comboBox des catégories : double-cliquez dessus en mode Design pour arriver à l'endroit du source où on va écrire le traitement.

Il faut d'abord récupérer la catégorie sélectionnée avec getSelectedItem().

Utiliser un **swicthCase** pour chaque catégorie, et pour chaque, récupérer le tableau des sous-catégories avec **toArray(),** comme on l'a fait pour les catégories. On peut alors définir le modèle des sous-catégories :

#### **cbBoxSousCategorieModele = new DefaultComboBoxModel(tabNoms);**

Une fois les cas traités, on peut généraliser le traitement en affectant le modèle à la bonne comboBox : **cbb.setModel(cbBoxSousCategorieModele);**

## Q5- Ce code sera sans doute utilisé à **plusieurs** endroits de l'IHM (plusieurs affichages Catégorie / Sous-catégories) : quelle solution adopter en conséquence ?

### *C2- Action sur le menu Quitter*

Modifier auparavant l'action par défaut de la fenêtre avec la propriété DefaultCloseOperation de la JFrame, pour ne rien faire quand l'utilisateur ferme la fenêtre.

Se positionner sur l'item de menu **Quitter**, clic droit, choisir Event – Action. L'IDE créé automatiquement un écouteur pour le type d'évènement Action (un ActionEvent), crée la méthode de l'écouteur associé, et place le curseur où coder le comportement à avoir quand on clique sur cet item.

Ici on va juste afficher un message de confirmation "Voulez-vous vraiment quitter ?" avec une Confirm Dialog, et si oui, quitter l'application : System.exit(0);

Q6- Observez les lignes de codes automatiquement ajoutées par l'IDE pour la gestion d'événements de l'item de menu Quitter, en allant voir le code d'initComponents(), et dire **quel type d'implémentation** des écouteurs est choisi par l'IDE parmi les 3 implémentations vues en cours.

## *C3- L'action sur les items du menu Fichier*

En cliquant que un item, on va ouvrir l'onglet associé avec la méthode getSelected Component():

pannOnglets.setSelectedComponent(ongletPromotions);

### *C4- L'action des items de menu A propos…*

- **A propos** : affiche une fenêtre de dialogue (Message Dialog) avec les informations sur les auteurs et la version.

## *C5- L'action du bouton « Effacer »*

Faire en sorte que les champs soient mis à blanc et la comboBox des sous-catégories soit remise à vide.

#### **TRAVAIL A RENDRE**

Comme pour les autres TPs, vous déposerez votre travail + CR de TP avec les 6 questions sur Tomuss.